ŕ

# Lathund

## Energiuppföljning – Ange ej förvaltad förbrukning

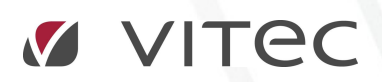

VITEC Affärsområde Fastighet • www.vitec.se • infofastighet@vitec.se • Växel 090-15 49 00

GÖTEBORG: REDEG 1 C, 426 77 V. FRÖLUNDA • KALMAR: BORGMÄSTAREGATAN 5, BOX 751, 391 27 KALMAR, VÄXEL: 0480-43 45 00 • LINKÖPING: SNICKAREGATAN 20, BOX 472, 581 05 LINKÖPING • MALMÖ: RUNDELSGATAN 16, 211 36 MALMÖ • STOCKHOLM: LINDHAGENSGATAN 116, BOX 30206, 104 25 STHLM, VÄXEL: 08-705 38 00 • UMEÅ: TVISTEVÄGEN 47, BOX 7965, 907 19 UMEÅ • VÄSTERÅS: KOPPARBERGSVÄGEN 17, BOX 209, 721 06 VÄSTERÅS • ÖSTERSUND: PRÄSTGATAN 51, 831 34 ÖSTERSUND, VÄXEL: 08-705 38 00

# INNEHÅLLSFÖRTECKNING

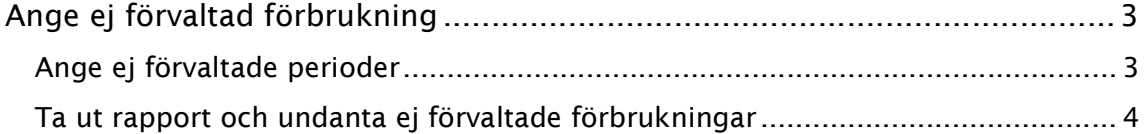

## Ange ej förvaltad förbrukning

I Energiuppföljning kan man ange perioder då man inte själv förvaltat fastigheterna och då inte vill ha med dess förbrukning i rapporter. Man kan ange dessa perioder och sedan välja om man vill se förbrukningen eller ej. På så sätt kan man ha kvar statistik över perioder som man inte förvaltat samtidigt som dess förbrukning inte belastar den egna förbrukningen.

### ANGE EJ FÖRVALTADE PERIODER

Man anger de ej förvaltade perioderna på en fastighet i fliken Energiuppföljning enligt nedan.

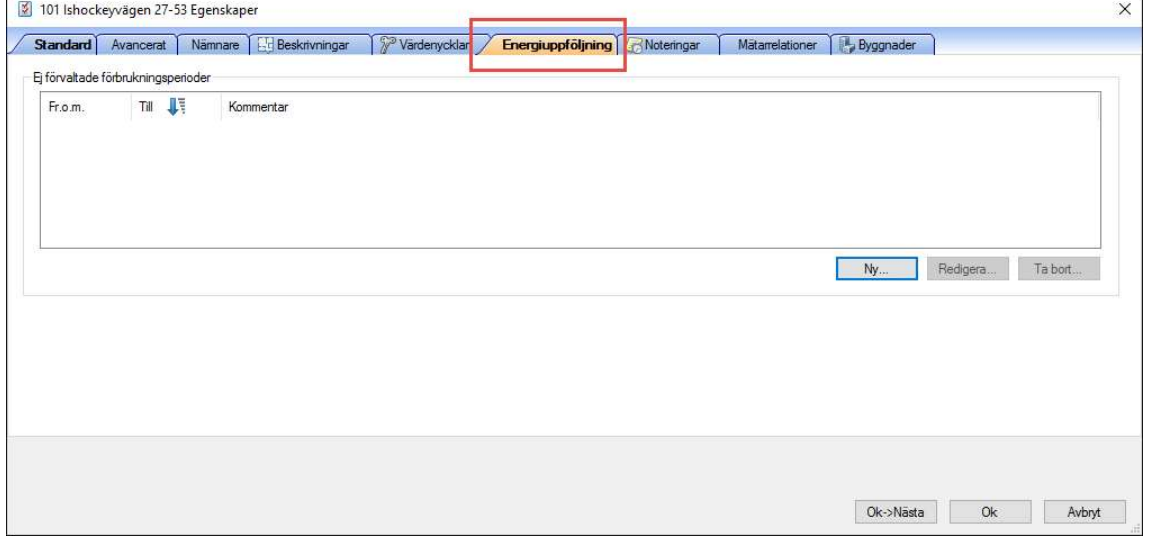

För att lägga till en ej förvaltad period klickar man på knappen Ny… och sedan väljer man mellan vilka datum som man inte vill ha med förbrukningen i sin egen förbrukning.

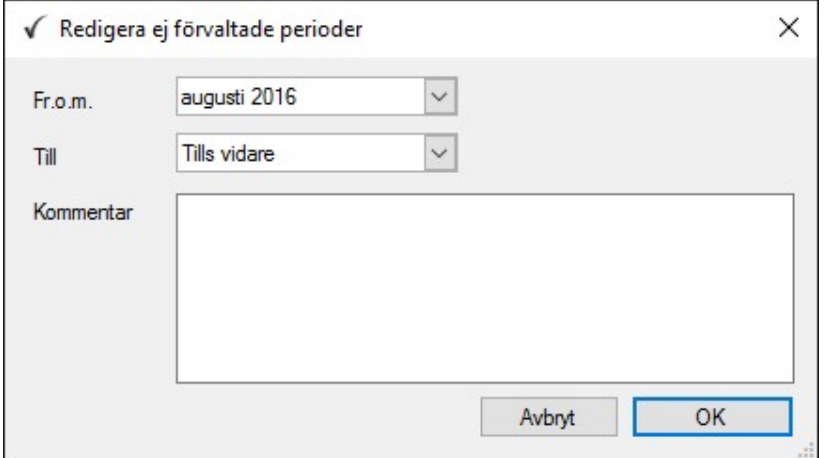

Man kan i detta läge ange start- och slutmånad. Startmånad är obligatoriskt medan slutmånad kan vara tills vidare. Man kan även ange en kommentar.

I nedan exempel har jag angett att hela 2012 ska tolkas som ej förvaltad förbrukning.

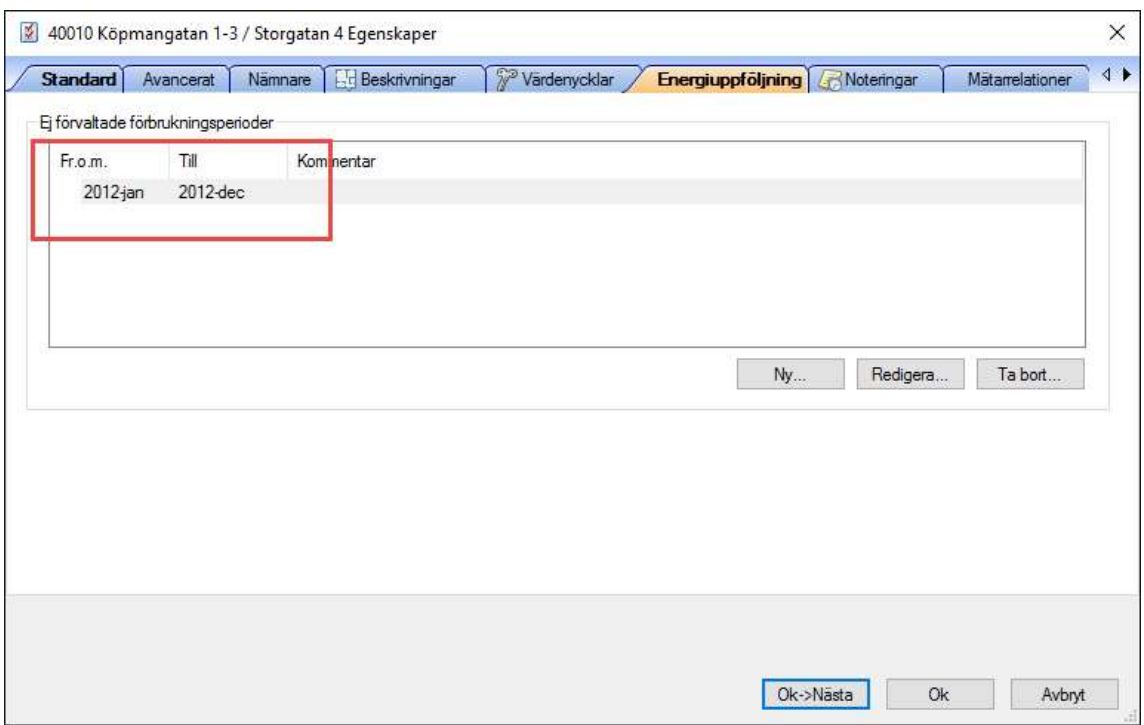

#### TA UT RAPPORT OCH UNDANTA EJ FÖRVALTADE FÖRBRUKNINGAR

För att undanta ej förvaltade förbrukningar i en rapport klickar man i panelen Visa enligt bilden nedan. Man får då upp valet att "Visa endast förvaltad förbrukning".

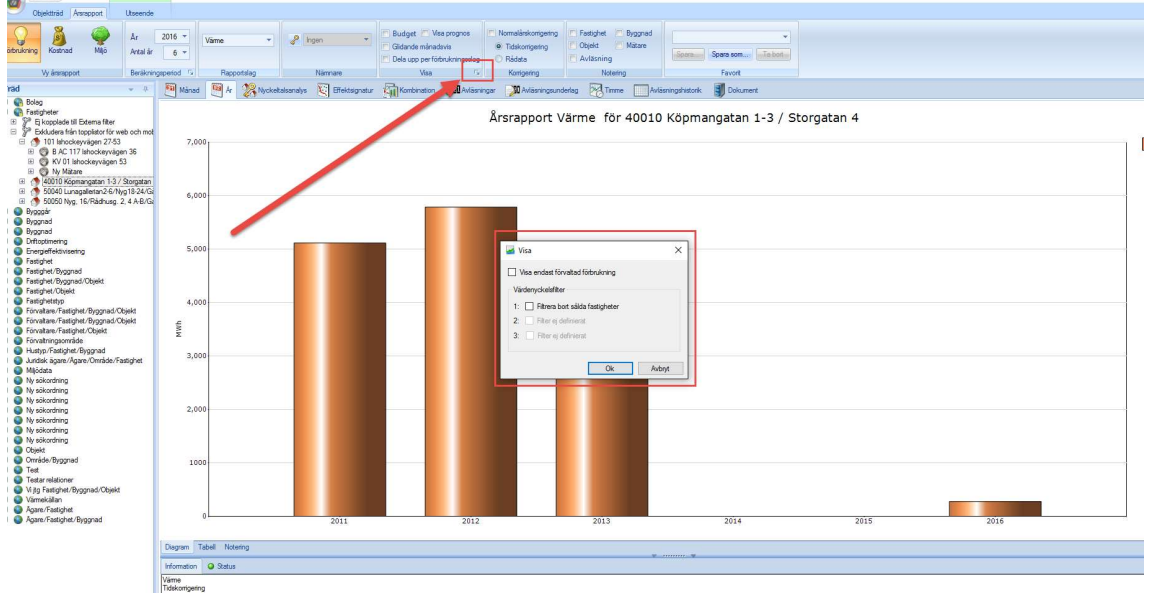

När man klickar i detta val ser man att stapeln för 2012 försvinner (då jag angett att 2012 ska tolkas som ej förvaltad).

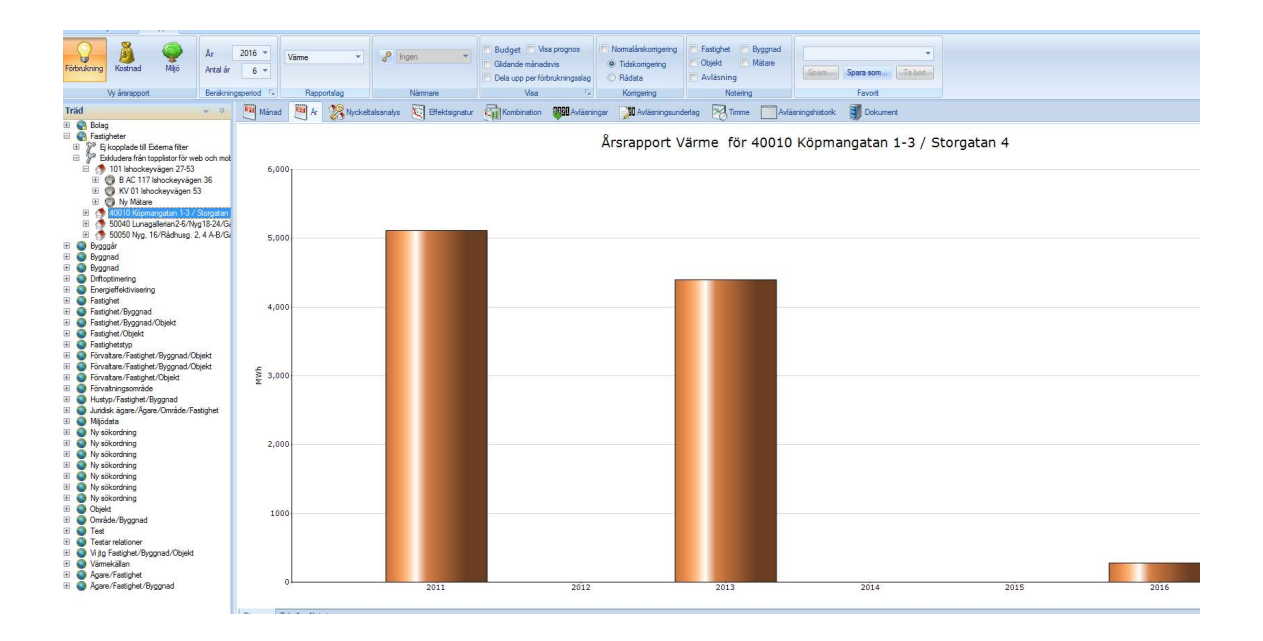